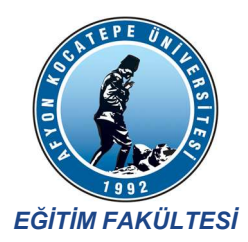

## ÖĞRETMENLİK UYGULAMASI DEĞERLENDİRME ADIMLARI

Sayın Öğretim Üyesi / Elemanı,

Bu dönem, "Öğretmenlik Uygulaması" dersi kapsamında öğretmen adaylarına danışmanlık yapmaktasınız. Öncelikle bu konuda desteğiniz için teşekkür ederiz.

Bu ders bağlamında üniversitelerde görev yapan danışmanların değerlendirmeleri, Milli Eğitim Bakanlığı tarafından yürütülmekte olan Uygulama Öğrencisi Değerlendirme (UOD) Sistemine girilmekte ve bu değerlendirmeler öğretmen adaylarının atamalarında dikkate alınacağı dile getirilmektedir. Bu açıdan sizin değerlendirmeleriniz önemlidir.

UOD sistemi üzerinden yapılacak bu değerlendirme sistemini daha önce kullanmadıysanız aşağıdaki yönergeyi takip edebilirsiniz:

- 1. https://uod.meb.gov.tr/ adresine gidiniz.
- 2. Öncelikle "DEĞERLENDİRME NASIL YAPILIR" kısmını okuyunuz. Bu belgede yer alan bilgilerin bir kısmı da buradan alınmıştır.
- 3. Açılan sayfada e-Devlet şifresi ile girişi seçiniz.

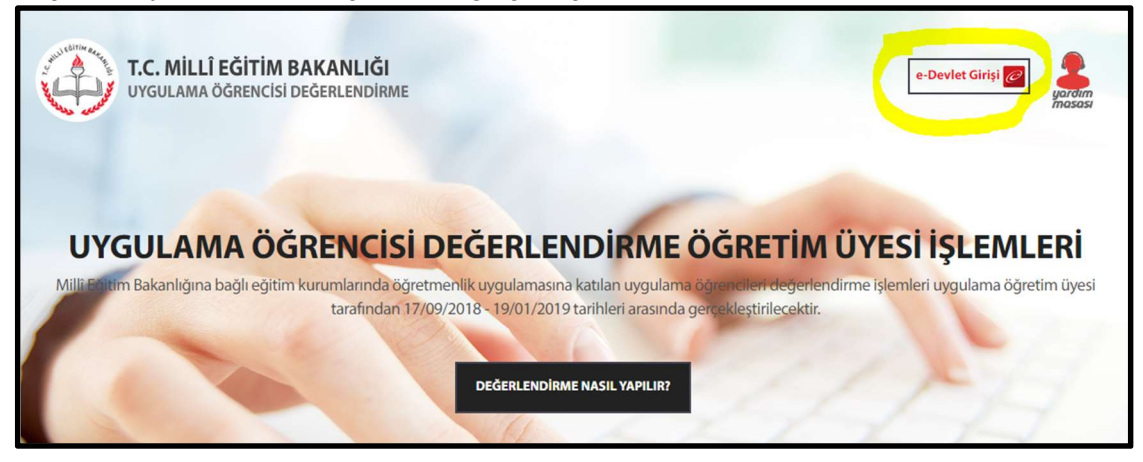

4. Size uygun yöntemle E-Devlet'e giriş yapınız.

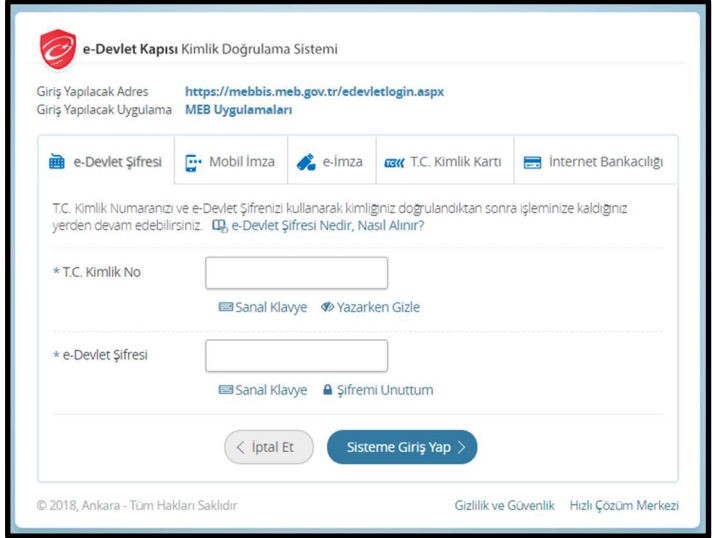

- 5. Genel Değerlendirme ve Günlük Değerlendirme adlı iki buton karşınıza çıkacaktır.
	- Genel Değerlendirme yapabilmeniz için uygulama öğrencisinin devamsızlık işlemlerinin tamamlanmış olması gerekir ve uygulama öğrencisinin en az dört kez "Günlük Değerlendirme" işleminin gerçekleştirilmiş olması gerekir.
	- Dolayısıyla dönem boyunca (4 hafta x 6 saat) yapılacak değerlendirmelerde Günlük Değerlendirme kısmını kullanmanız gerekmektedir.

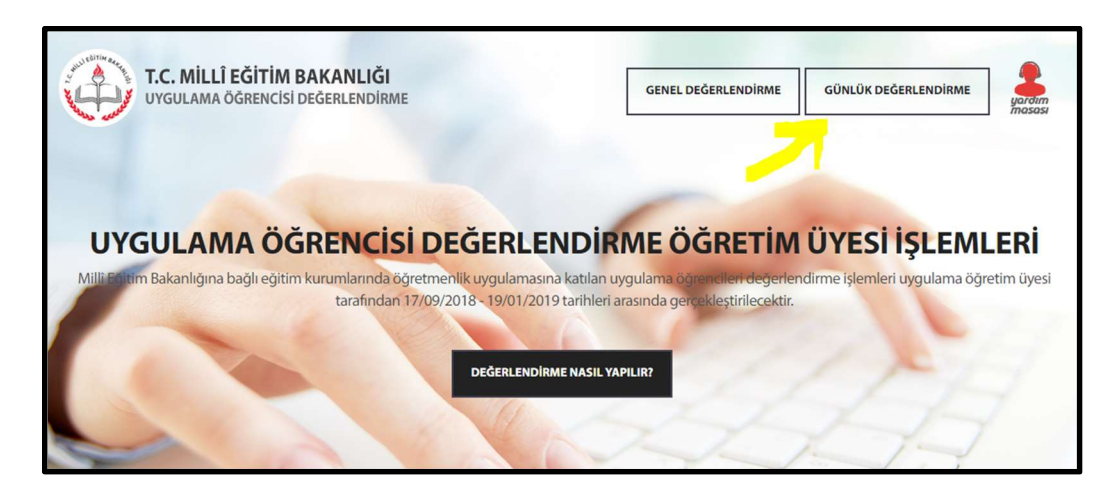

6. Açılan sayfada dönem seçili olacaktır. Sisteminizde en fazla 8 uygulama öğrencisi görünecektir. "Öğrenci" açılır menüsünden, değerlendirmek istediğiniz uygulama öğrencisini seciniz.

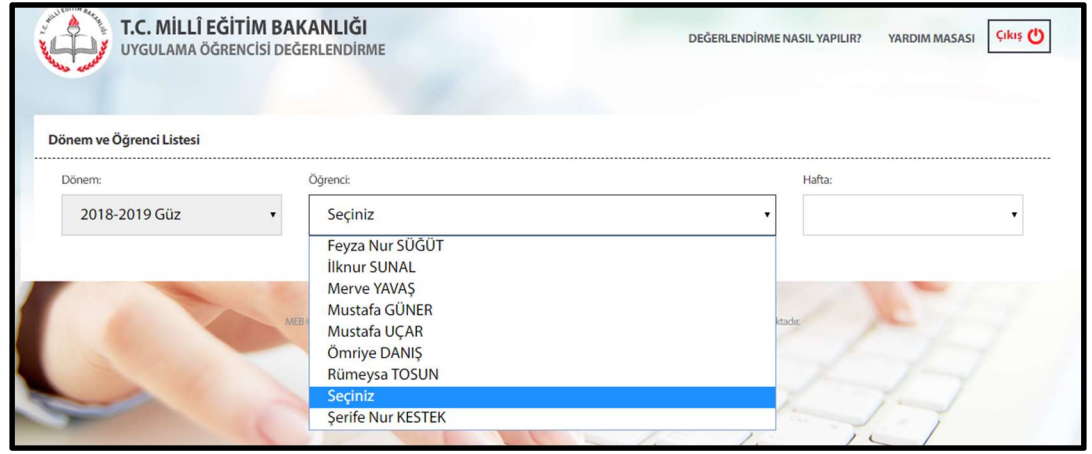

- Öğretim üyeleri sadece günlük değerlendirme işlemi danışman öğretmen tarafından tamamlanmış uygulama öğrencilerine görüş ekleyebilir.
- Görüş eklenecek uygulama öğrencisi seçilir.
- "Öğretim Üyesi Görüşü" bölümünde bulunan alanlar en fazla üç yüz karakter olacak şekilde doldurulduktan sonra "KAYDET" butonuna tıklanır.
- İşlem başarılı bir şekilde gerçekleştirildikten sonra "YAZDIR" butonuna tıklanarak günlük değerlendirme formunun iki adet nüshası alınır ve bir adet nüsha kuruma iletilir.

7. En az 4 kez Günlük Değerlendirme yaptıktan sonra Genel Değerlendirme yapabilir duruma geleceksiniz.

Sayfada açılır menüden öğrenci ismini seçiniz. Öğrenci eğer devamsızlıktan kaldıysa açılan sayfada "Öğrenci Devamsızlıktan Kalmıştır." kutucuğunu işaretleyiniz ve kaydediniz.

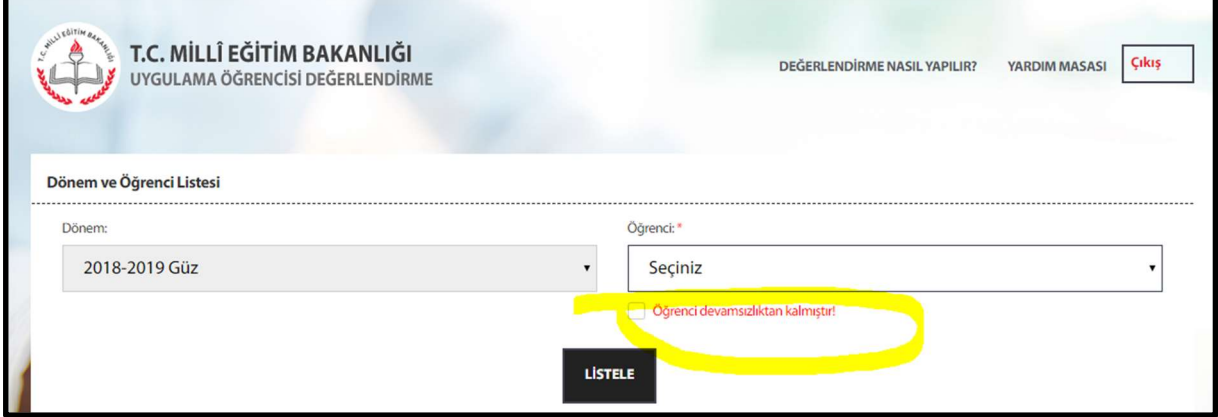

Bu öğrenci için "Öğretim Üyesi Görüşü" ve "Uygulama Akademisyeni" kısmında bulunan değerlendirmeleri yapmanıza gerek yoktur.

8. Eğer öğrenci devamsızlıktan kalmadıysa "Listele" butonundan öğrenci ile ilgili yapılacak değerlendirmelere geçebilirsiniz.

9. "Öğretim Üyesi Görüşü" kısmında, 6 başlıkta sizden uygulama öğrencisi ile ilgili görüşlerinizi en fazla 3000 karakter olacak şekilde girmeniz beklenmektedir. Bu 6 alanın tamamına bilgi girmeden değerlendirmenizi kaydetmenize sistem izin vermeyecektir.

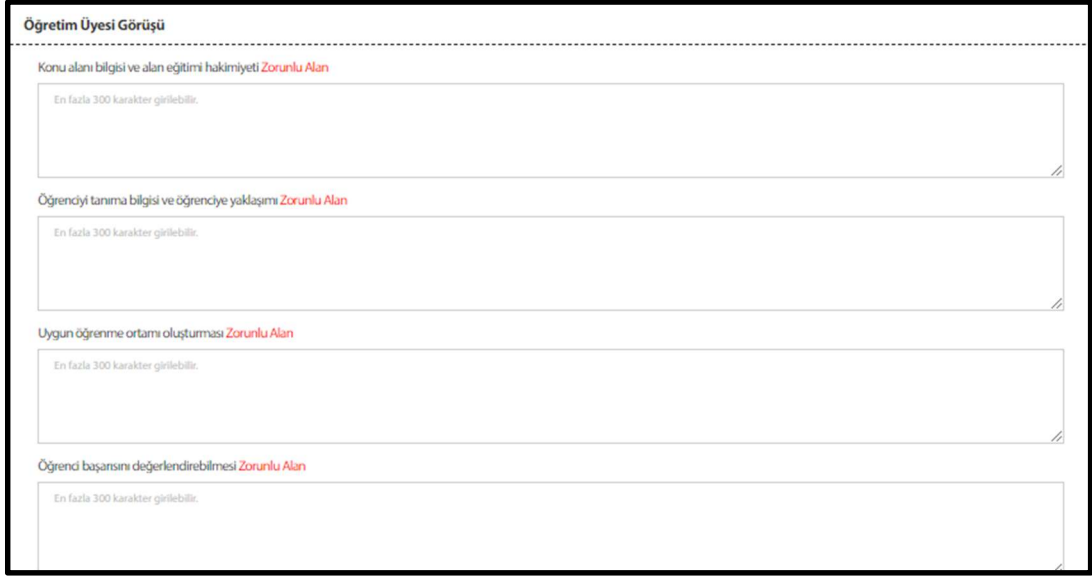

10. "Uygulama Akademisyeni" kısmında sizden uygulama öğrencisi ile ilgili olarak "Konu Alanı Bilgisi", "Alan Eğitimi Bilgisi" ve "Planlama" başlıkları altında 15 madde için "Eksiği var", "Kabul Edilebilir" ya da "İyi Yetişmiş" olarak değerlendirmeniz beklenmektedir.

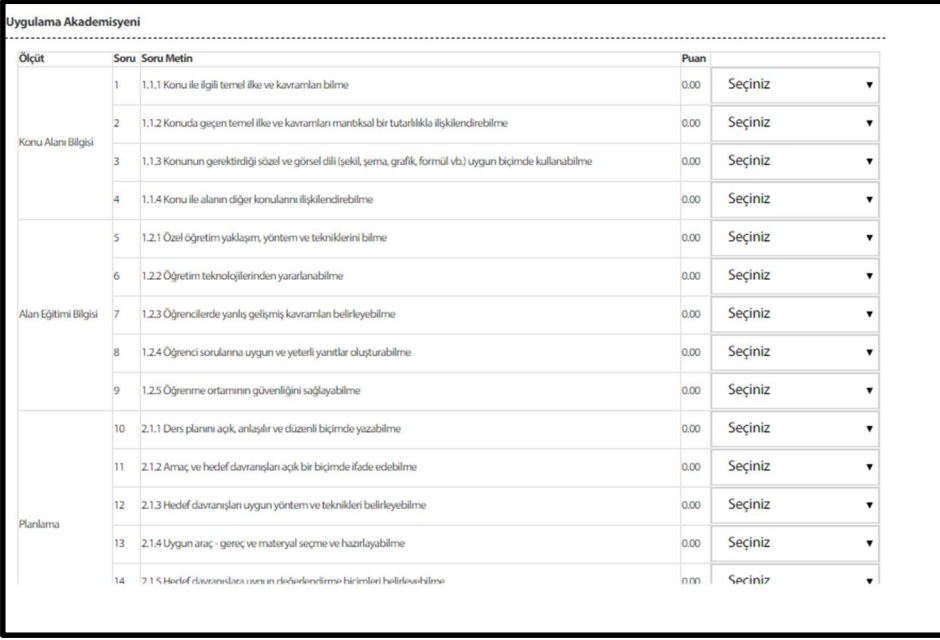

11. Değerlendirmelerinizi bitirdikten sonra sayfanın altında yer alan "Kaydet" butonuna basarak kaydediniz ve "Yazdır" butonuna basarak çıktısını alınız.

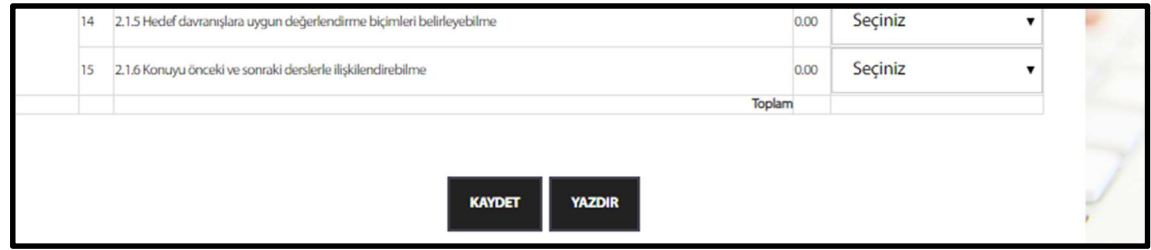

Değerlendirmenizi bitirdikten sonra çıktısını aldığınız değerlendirme dosyalarının bir nüshasını danışmanlık yaptığınız uygulama okulundaki ilgili müdür yardımcısına teslim ediniz. Diğer nüshasını muhtemel bir gereksinimde kullanılmak üzere saklayınız.

## Notlar:

- ❏ Okullara giderek uygulama öğrencisini dinlediğiniz süreçte aldığınız notlar, UOD sistemine veri girişi yapma sürecinde size yardımcı olacaktır. Bu sebeple, UOD sisteminde bulunan maddeleri gözeterek izlediğiniz derslerde uygulama öğrencisi ile ilgili notlar almanızı öneririz.
- ❏ Her uygulama öğrencisi için her bir aşamada sizin işlem yapabilmeniz için o aşama ile ilgili işlemleri uygulama öğretmeninin tamamlamış olması gerekmektedir. Bu yüzden uygulama öğretmeni ile iletişim halinde bu süreci yürütmek yararlı olacaktır.
- ❏ Sistem yeni olduğu için kullanıcılar bazı sorunlarla karşılaşmaktadır. Örneğin, bir uygulama öğrencisi ile değerlendirmeyi bitirdikten sonra diğer uygulama öğrencisine geçmek istediğinizde sistem sizin oturumunuzu sonlandırabilmektedir. Bu durumda her bir uygulama öğrencisi için sistemde yeniden oturum açmanız gerekmektedir.

Afyon Kocatepe Üniversitesi Eğitim Fakültesi Dekanlığı